# **Packet Tracer : utilisation d'un serveur TFTP pour la mise à niveau d'une image Cisco IOS**

# **Topologie**

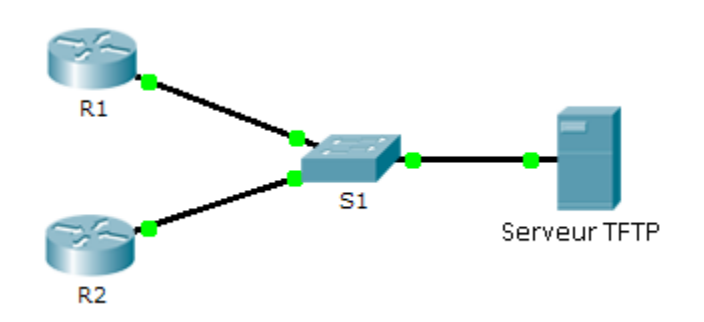

## **Table d'adressage**

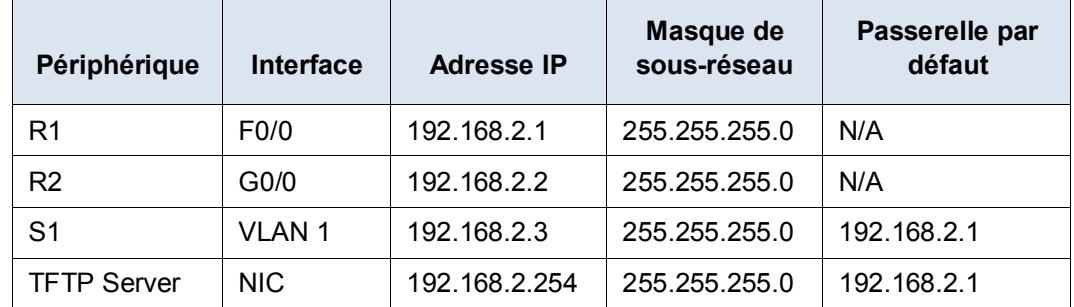

### **Objectifs**

#### **Partie 1 : mise à niveau d'une image IOS sur un périphérique Cisco**

#### **Partie 2 : sauvegarde d'une image IOS sur un serveur TFTP**

#### **Scénario**

Un serveur TFTP permet de gérer le stockage des images IOS et des révisions de ces images. Quel que soit le réseau, il est recommandé de conserver une copie de sauvegarde de l'image du logiciel Cisco IOS, afin de se prémunir de la dégradation ou de la suppression accidentelle de l'image système du routeur. Un serveur TFTP peut également être utilisé pour stocker de nouvelles mises à niveau vers l'IOS et être ensuite déployé sur l'ensemble du réseau là où cela s'avère nécessaire. Au cours de cet exercice, vous allez mettre à niveau des images IOS sur des périphériques Cisco à l'aide d'un serveur TFTP. Vous allez également sauvegarder une image IOS en utilisant un serveur TFTP.

# **Partie 1 : Mise à niveau d'une image IOS sur un périphérique Cisco**

#### **Étape 1 : Mettez à niveau une image IOS sur un routeur.**

- a. Accédez au serveur TFTP et activez le service TFTP.
- b. Notez les images IOS disponibles sur le serveur TFTP.

Quelles images IOS stockées sur le serveur sont compatibles avec 1841 ?

- c. À partir de **R1**, exécutez la commande **show flash:** et notez la mémoire Flash disponible. \_\_\_\_\_\_\_\_\_\_\_\_
- d. Copiez l'image IOS IPBase avec chiffrement fort (ipbasek9) pour le routeur 1841 à partir du serveur TFTP vers **R1**.

```
R1# copy tftp: flash:
```

```
Address or name of remote host []? 192.168.2.254
Source filename []? c1841-ipbasek9-mz.124-12.bin
Destination filename [c1841-ipbasek9-mz.124-12.bin]?
```

```
Accessing tftp://192.168.2.254/c1841-ipbasek9-mz.124-12.bin.... 
Loading c1841-ipbasek9-mz.124-12.bin from 192.168.2.254: 
!!!!!!!!!!!!!!!!!!!!!!!!!!!!!!!!!!!!!!!!!!!!!!!!!!!!!!!!!!!!!!!!!!!!!!!!!!!!!!!!!!!!!!
!!!!!!!!!!!!!!!!!!!!!!!!!!!!!!!!!!!!!!!!!!!!!!!!!!!!!!!!!!!!!!!!!!!!!!!!!!!!!!!!!!!!!!
!!!!!!!!!!!!!!!!!!!!!!!!!!!!!!!!!!!!!!!!!!!!!!!!!!!!!!!!!!!!!!!!!!!!!!!!!!!!!!!!!!!!!!
!!!!!!!!!!!!!!!!!!!!!!!!!!!!!!!!!!!!!!!!!!!!!!!!!!!!!!!!!!!!!!!!!!! 
[OK - 16599160 bytes]
```
16599160 bytes copied in 3.44 secs (1079726 bytes/sec)

- e. Assurez-vous que l'image IOS a été copiée dans la mémoire Flash. Combien la mémoire Flash contientelle d'images IOS ?
- f. Utilisez la commande **boot system** pour charger l'image IPBase lors du prochain redémarrage.

R1(config)# **boot system flash c1841-ipbasek9-mz.124-12.bin**

- g. Enregistrez la configuration et redémarrez le routeur **R1**.
- h. Assurez-vous que l'image IOS mise à niveau a été chargée après le redémarrage de **R1**.

#### **Étape 2 : Mettez à niveau une image IOS sur un commutateur.**

- a. Accédez au serveur TFTP et copiez l'image c2960-lanbase-mz.122-25.FX.bin sur **S1**.
- b. Vérifiez que cette nouvelle image est répertoriée en premier dans le résultat de la commande **show flash:**.

**Remarque** : la première image répertoriée dans le résultat de la commande **show flash:** est chargée par défaut.

c. Redémarrez S1 et vérifiez que la nouvelle image a été chargée dans la mémoire.

# **Partie 2 : Sauvegarde d'une image IOS sur un serveur TFTP**

- a. Sur R2, affichez le contenu de la mémoire Flash et enregistrez l'image IOS.
- b. Utilisez la commande **copy** pour sauvegarder l'image IOS dans la mémoire Flash de **R2** sur un serveur TFTP.
- c. Accédez au serveur TFTP et vérifiez que l'image IOS a été copiée sur le serveur TFTP.